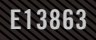

# **USER GUIDE** ROG STRIX XG49WCR

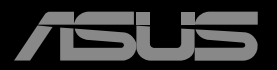

**ANTHONY** 

初版 2023 年 3 月

Copyright © 2023 ASUSTeK COMPUTER INC.無断複写、転載を禁じます。

購入者によるバックアップの場合を除き、ASUSTeK COMPUTER INC.(以下「ASUS社」)からの文書による明<br>示的な許諾を得ることなく、本マニュアルに記載された製品およびソフトウェアを含む本マニュアルのいかなる<br>部分も、いかなる形態または方法によっても無断で複製、送信、複写、情報検索システムへの保管、翻訳すること は禁止されています。

以下の場合は、製品保証やサービスを受けることができません。(1) 製品に対し、ASUS社によって文書により<br>認定された以外の修理、改造、改変がおこなわれた場合。(2) 製品のシリアル番号が傷ついたり失われたりして<br>いる場合。

ASUS社は本書を「現状のまま」提供するものであり、市販性、特定目的との適合性に関する黙示の保証または<br>条件を含む(ただし必ずしもこれらに限定されない)明示または暗示の保証を一切いたしません。ASUS社、同<br>社の責任者、従業員、代理人は、本書の記述や本製品の不具合から損害が生じる可能性について報告を受けて<br>いたとしても、いかなる間接的、直接的、偶発的、二次的な損害(利益の損失、取引上の損失、データの損失、業<br>務の中断などを含む)に対し責

本書の製品仕様や情報は参照のみを目的として提供されるもので、随時、予告なく変更される場合かあ<br>り、ASUS社による確約として解釈されるものではありません。本書に記載された製品およびソフトウェアを含<br>む、本書の内容に不具合や誤りがあったとしても、ASUS社は一切責任を負いません。

本書に記述のある製品名および商号は、各社の所有する登録商標または著作権である場合があります。本書で はこれらを特定および説明のために使用しており、それらを侵害する意図はありません。

## 内容

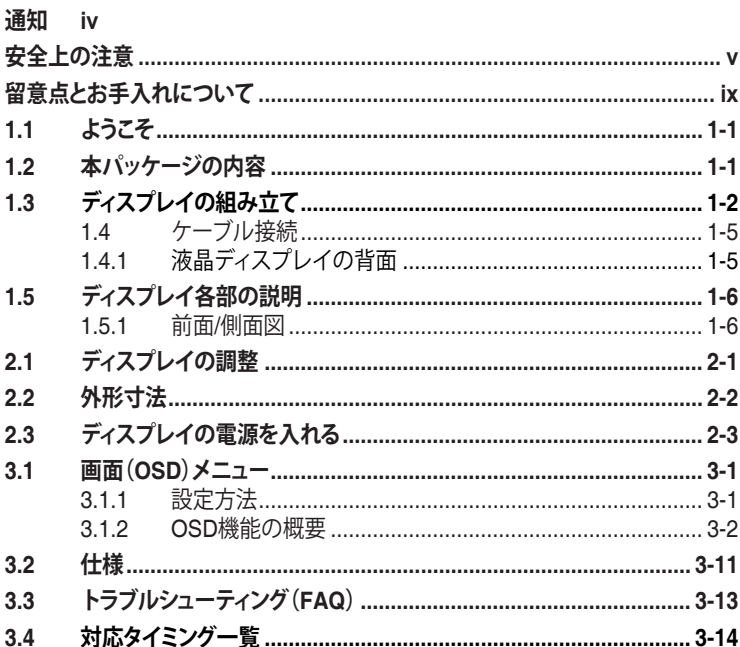

## **通知**

### **FCC(米国連邦通信委員会)規定の適合宣言**

本装置は米国連邦通信委員会(FCC)規定第 15 部に準拠しています。本装置 の操作は以下の 2 つの条件を前提としています。

- 本装置は有害な電波障害を引き起こしてはならない。
- 本装置は、誤動作を引き起こしうる電波障害を含め、いかなる電波障害も 容認しなければならないこと。

本装置は、FCC 規定第 15 部によるクラス B デジタル装置の規制に準拠する ことが試験により確認されています。これらの規制は、住居に設置した場合の 有害な電波障害に対する適正な保護を提供することを目的としたものです。 本装置は無線周波エネルギーを生成、使用し、放射しうるため、説明書の記載 どおりに設置、使用しない場合には、無線通信に有害な電波障害を引き起こ す可能性があります。ただし、特定の設置方法において電波障害が発生しな いという保証はありません。本装置の電源のオン/オフを切り替えることにより、 本装置が無線またはテレビの受信に有害な電波障害を引き起こしていること が確認された場合は、電波障害を修正するために次の対処方法のうちいくつ かをお試しください。

- 受信アンテナの向きや設置場所を変える。
- 本装置を受信機から離す。
- 受信機が接続されている回路とは別の回路にコンセントを接続する。
- 販売店または無線機/テレビの専門技術者に問い合わせる。

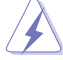

FCC 規制への準拠を保証するために、モニターをグラフィックスカ ードに接続するためにシールドケーブルを使用する必要があります。 準拠の責任者から明示的に承認されていない変更または改変を本 装置に行うと、本装置を操作するユーザーの権限が無効になること があります。

適合宣言。 本装置は、電磁適合性 (2014/30/EU)、低電圧指令 (2014/35/ EU)、ErP 指令 (2009/125/EC)、および RoHS 指令 (2011/65/EU) に関連した、 加盟国の法律の擦り合わせに対する理事会指令で定められている要件に準 拠しています。本製品はテスト済みであり、情報技術機器の整合規格に準拠し ていることが確認されています。これらの整合規格は、欧州連合官報の指令に 掲載されています。

## **カナダ通信省規制の適合宣言**

本デジタル装置は、カナダ通信省の電波障害規制で規定されている、デジタ ル装置からの電波ノイズ放射に関するクラス B 制限を超えません。

本クラス B デジタル装置は、カナダの ICES-003 に準拠しています。

本クラス B デジタル装置は、カナダの妨害装置規則のすべての要件を満たしています。

Cet appareil numérique de la classe B respecte toutes les exigences du Réglement sur le matériel brouiller du Canada.

### **このマーキングまたはステートメントには、次のテキストまたは類似の テキストを含める必要があります。**

注意

不適切なタイプのバッテリーに交換すると、爆発の危険性があります。

指示に従って使用済みバッテリーを廃棄する

注意

不適切なタイプのバッテリーに交換すると、セーフガードを無効にする可能性 があります。

バッテリーを火や高温のオーブンに廃棄したり、バッテリーを機械的に押しつ ぶしたり切断したりすると、爆発する可能性があります。

バッテリーを非常に高温の周囲環境に放置すると、爆発や可燃性の液体また はガスの漏れが発生する可能性があります。

バッテリーを非常に低い空気圧にさらすと、爆発や可燃性の液体またはガス の漏れが発生する可能性があります。

# **安全上の注意**

- ディスプレイのセットアップをおこなう前に、本製品に付属しているすべて の説明書をよくお読みください。
- 火事や感電の危険を予防するため、ディスプレイを雨や湿気にさらさない でください。
- ディスプレイのキャビネットは決して開けないでください。ディスプレイ内 部には危険な高電圧が通っており、重症を負う恐れがあります。
- 電源供給部が破損した場合は、ご自分で修理を試みないでください。その 場合、正規のサービス技師または販売店にお問い合わせください。
- 本製品をご使用になる前に、すべてのケーブルが正しく接続されており電 源コードが損傷していないことをご確認ください。何らかの損傷を発見し た場合は、ただちにお買い上げ店までご連絡ください。
- キャビネット背面または上部にある細長い伱間および開口部は通気孔で す。これらの穴をふさがないでください。適度な通気を確保していない状 態で、本製品をラジエータや熱源のそばまたは上に置かないでください。
- ディスプレイの稼動には、ラベルに表示されたタイプの電源のみをご使用 ください。ご家庭の電源タイプが不明な場合は、お買い上げ店または地域 の雷力会社までお問い合わせください。
- お住まいの地域の電力標準に従って、適切な電源プラグをご使用くださ い。
- OAタップや延長コードに過度の電流負荷をかけないでください。過重電 流は感電を引き起こす恐れがあります。
- 埃、湿気、高温や低温を避けてください。ディスプレイを水がかかる恐れの ある場所に置かないでください。また、ディスプレイは安定した平面に置 いてください。
- 雷雨時、または長期にわたって使用しない場合は、装置の電源コードを抜 いておいてください。これは、電力サージによる損傷からディスプレイを守 るためです。
- ディスプレイのキャビネット開口部に、異物を押し込んだり液体をこぼした りしないでください。
- 万全の動作を保証するため、本ディスプレイは100~240V ACと記され正 しく構成されたレセプタクルを持つ、ULリスト記載のコンピュータでのみ ご使用ください。
- 手がすぐ届くように、壁コンセントの傍に機器を設置してください。
- ディスプレイに技術的な問題が発生した場合は、正規の修理業者にお問 い合わせください。
- 主電源プラグをコンセントに接続する前に、アース接続を行ってください。 アース接続を切断する場合は、主電源プラグをコンセントから抜いた後で 行ってください。
- 建物内に設置する場合は、分電システムに定格 120/240V、20A (最大) の 回路遮断器が搭載されていることを確認してください。
- 電源コードに 3 ピンアタッチメントプラグが付属している場合は、電源コ ードを接地された (アースされた) 3 ピンコンセントに接続してください。 たとえば、2 ピンアダプターを取り付けるなど、電源コードの接地ピンを無 効にしないでください。接地ピンは、重要な安全機能です。

### **警告**

指定されたヘッドホンまたはイヤホン以外の使用は、過剰な音圧により難聴 になる恐れがあります。

安定性に関する危険。

製品が落下して、重傷または死亡の原因となる場合があります。怪我を防ぐた め、本製品は、設置手順に従って床 / 壁にしっかりと取り付けてください。

製品が落下して、重傷または死亡の原因となる場合があります。多くの怪我、 特に子供の怪我は、次のような簡単な予防策を講じることで回避できます。

製品セットのメーカーが推奨するキャビネットまたはスタンドあるいは設置 方法を必ず使用してください。

製品を安全に支えることができる家具を必ず使用してください。

製品がサポート家具の端からはみ出していないことを必ず確認してください。 製品またはその操作を行うために、家具に上ることの危険性について、常にお 子様に教育してください。

製品に接続されているコードやケーブルに、つまずいたり、引っ張ったり、つか んだりしないように、必ず配線してください。

不安定な場所に製品を置かないでください。

家具と製品の両方を適切なサポートに固定せずに、製品を背の高い家具(食 器棚や本棚など)に置かないでください。

製品とサポート家具の間にある布やその他の表材の上に製品を置かないで ください。

おもちゃやリモコンなど、お子様が登りたくなるようなものを、製品や製品が 置かれている家具の上に置かないでください。

既存の製品を保持および再配置する場合は、上記と同じ考慮事項を適用して ください。

## **有害物質制限声明 (インド)**

この製品は「India E-Waste (Management) Rules, 2016」に準拠しており、濃 度が鉛、水銀、6 価クロム、PBBs ( ポリ臭化ビフェニル )、PBDEs ( ポリ臭化ジ フェニルエーテル ) の場合は 0.1wt% を、カドミウムの場合は 0.01wt% を超 えるとき、その使用を禁止します。例外はルールの別表 2 に記載されています。

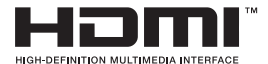

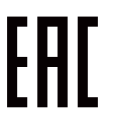

### **注:本ディスプレイは、ENERGY STAR 認定です。**

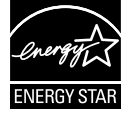

本製品は、工場出荷時デフォルト設定において、ENERGY STAR の基準に適合しています。OSD メニューの [ 出荷時の設定にリ セット ] 機能を使用して、工場出荷時デフォルト設定を復元でき ます。工場出荷時デフォルト設定を変更するか、他の機能を有効 にすると、消費電力が増加し、ENERGY STAR により指定される 制限を超える可能性があります。

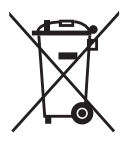

### **欧州連合の個人世帯におけるユーザーによる廃棄機器 の処分**

製品またはその梱包に掲載されるこの記号は、この製品を他の 家庭ごみと一緒に廃棄してはならないことを示しています。そ の代わりに、お客様は、廃電気雷子機器のリサイクルのために 指定された収集ポイントに廃棄機器を引き渡すことにより、廃 棄機器を処分する責任を負います。廃棄時に廃棄機器を個別 に収集かつリサイクルし、天然資源を保護し、人類の健康と環 境を保護することができます。廃棄機器をリサイクルのために 廃棄できる場所の詳細については、最寄りの地方自治体、家庭 廃棄物処理サービス、または製品を購入した店舗にお問い合 わせください。

**ディスプレイはブルーライトパネルを使用し、工場出荷時のリセット/デフォルト 設定モードで TÜV Rheinland Blue Light Hardware Solution に準拠して います。**

**TÜV Rheinland Flicker Free 認定。**

**この製品は、ディスプレイが人間の目に見えるフリッカーと目に見えないフリッ カーを発生させ、ユーザーの目に負担をかけるかどうかを確認するためのもの です。**

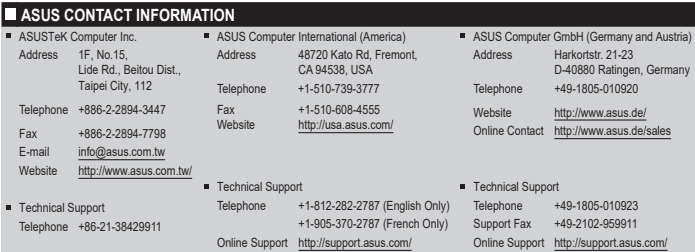

## **転倒の防止**

ディスプレイを使用するときは、モニターの落下を防ぐために、モニターの重量を支え ることができるコードまたはチェーンを使用して、液晶ディスプレイを壁に固定してく ださい。

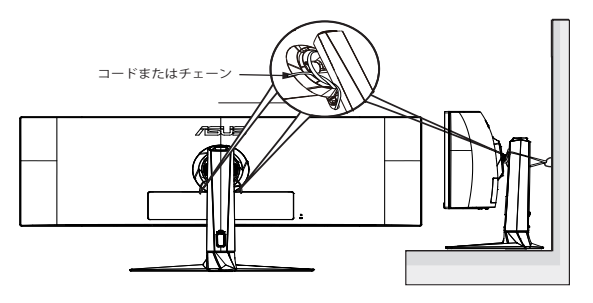

- ディスプレイのデザインは、図に示されているものと異なる場合が あります。
	- 設置は資格のある技術者が行う必要があります。詳細については、 サプライヤにお問い合わせください。
	- 正味重量が 7 kg 以上のモデルの場合。転倒を防ぐための適切な 方法を選択してください。
	- VESA マウント付きのモデルの場合は、方法 0. iを使用して、リン グ付きのネジを VESA マウントの穴に取り付けてから、コードまた はチェーンを壁に結んでください。それ以外の場合は、方法 ❷を 使用して、コードまたはチェーンをスタンドに結び、壁に固定してく ださい。

## **留意点とお手入れについて**

- ディスプレイを持ち上げたり移動したりする際は、あらかじめケーブルや 電源コードを抜いておくことをお勧めします。ディスプレイを設置する際 は、正しいやり方で持ち上げてください。ディスプレイを持ち上げたり持ち 運んだりする際は、本体の縁をつかむようにしてください。スタンドやコー ドでディスプレイを持ち上げないでください。
- お手入れ方法。ディスプレイをオフにし、電源コードを抜きます。ディスプ レイ表面を、汚れのない柔らかい布で拭きます。頑固な汚れには中性クリ ーナーで湿らせた柔らかい布をお使いください。
- アルコールやアセトン入りのクリーナーは使用しないでください。液晶ディ スプレイ専用クリーナーをご使用ください。クリーナーを画面に直接吹き 付けることは絶対にしないでください。クリーナー液がたれてディスプレイ 内部に入り込むと、感電を引き起こす恐れがあります。

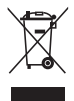

車輪付きのゴミ箱に×を付けたこの記号は、製品(電気、電子機器、 水銀含有ボタン電池)を一般廃棄物入れるべきではないことを示し ています。電子製品の廃棄に関する地域の規制を確認してください。

### **AEEE yönetmeli侃ine uygundur**

**以下の症状は、ディスプレイの正常な状態です。**

- 初期のご使用中に、画面にちらつきが起こることがありますが、これは蛍 光灯の性質によるものです。電源を切り再度入れ直すことで、画面のちら つきはなくなります。
- ご使用のデスクトップパターンによって、画面の輝度にむらがあるように 感じることがあります。
- 同じ画像が何時間にも渡って表示され続けると、別の画像に変えた後でも 前の画像の残像が残る場合があります。この場合、画面はゆっくり回復し ていきます。または電源をオフにして数時間すると直ります。
- 画面が真っ黒になったりフラッシュしたり、あるいは動作しなくなった場合 は、販売店またはサービスセンターに修理を依頼してください。画面をご 自分で修理しないでください。

**本マニュアルのルール**

警告:作業をおこなう上で、怪我の発生を防ぐための注意事項です。

注意:作業をおこなう上で、部品の損傷を防ぐための注意事項です。

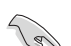

重要:作業をおこなう際に従うべき注意事項です。

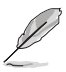

注:作業にあたってのヒントや補足情報です。

### **本書に記載された以外の情報を閲覧するには**

追加情報や、製品およびソフトウェアのアップデートについては、以下の情報 元を参照してください。

**1. ASUS社ホームページ**

ASUS 社ホームページでは、世界中に向けて ASUS 社のハードウェアお よびソフトウェア製品の最新情報を提供しています。 **http://www.asus.com** を参照してください。

### **2. オプション文書**

お買い上げの製品パッケージには、販売業者によって追加されたオプシ ョン文書が同梱されている場合があります。これらの文書は標準パッケ ージの一部ではありません。

### **回収サービス**

ASUSリサイクルおよび回収プログラムは、環境を保護するための最高水準 に対するコミットメントからもたらされています。ASUS はお客様が当社製品、 バッテリおよびその他の部品、さらには梱包材料を責任を持ってリサイクルす るためのソリューションを提供していると信じています。

異なる地域での詳細なリサイクル情報については、 http://csr.asus.com/english/Takeback.htm にアクセスしてください。

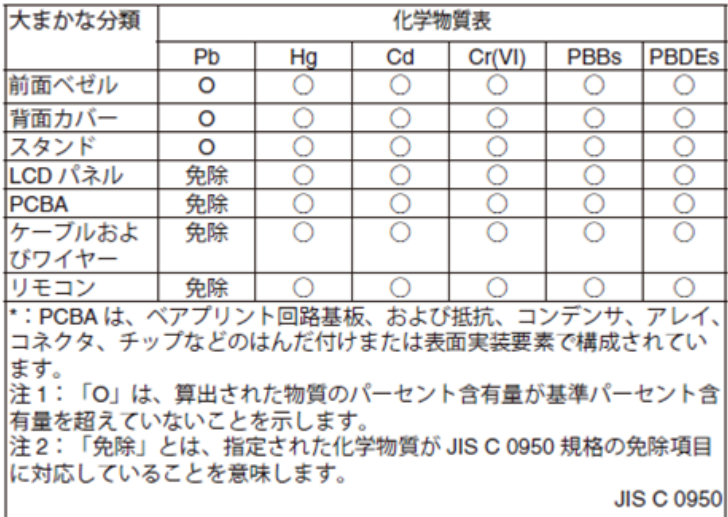

本フォームは SJ/T 11364 の規定に基づいて作成されています。

O:当該有害物質の、当該部品の全ての均質材料内における含有量が GB/T 26572 で規定された制限量要求以下であることを表す。

X:当該有害物質の、少なくとも当該部品のある均質材料内における含有量が GB/T 26572 で規定された制限量要求を超えていることを表す。

上表で「X」をつけた部品については、機能上の必要により、一部の有害物質 の含有量は GB/T 26572 で規定された制限量要求を超えているが、EU の RoHS法規要件は満たしている(免除部分に属する)。

この装置は、クラスB機器です。この装置は、住宅環境で使用することを目的 としていますが、この装置がラジオやテレビジョン受信機に近接して使用され ると、受信障害を引き起こすことがあります。 取扱説明書に従って正しい取り扱いをして下さい。

**VCCI-B** 

# **1.1 ようこそ**

ASUS® OLED ゲーミングディスプレイをお買い上げいただき、ありがとうご ざいます。

ASUS 社の最新型ワイド画面液晶ディスプレイは、より鮮明で幅広な高発色デ ィスプレイに加え、便利な機能を搭載しています。

これらの機能により、本ディスプレイがお届けする便利で快適なビジュアル体 験がお楽しみいただけます。

## **1.2 本パッケージの内容**

お手元のパッケージに、以下のものが入っていることを確認してください。

- ✔ 液晶ディスプレイ
- ディスプレイスタンド
- ディスプレイベース
- クイックスタートガイド
- √ 保証カード
- ✔ 電源コード
- $\checkmark$  HDMI ケーブル
- DP ケーブル
- USB タイプ C ケーブル
- $V$  USB タイプ B  $-$  A ケーブル
- VESA カバー
- ウォールマウントスペーサーネジ x4
- ROG ステッカー
- $\checkmark$  ROG ポーチ

**Red** 

- ✔ 色事前較正レポート
	- 上記アイテムが損傷したり紛失した場合は、ただちに販売店まで ご連絡ください。

# **1.3 ディスプレイの組み立て ディスプレイの組み立て:**

モニターアーム/ベースを組み立てる際には、モニターを EPS (カ ートン箱) 梱包内に保持することをお勧めします。

1. 上側の EPS からすべての付属品を取り出します。

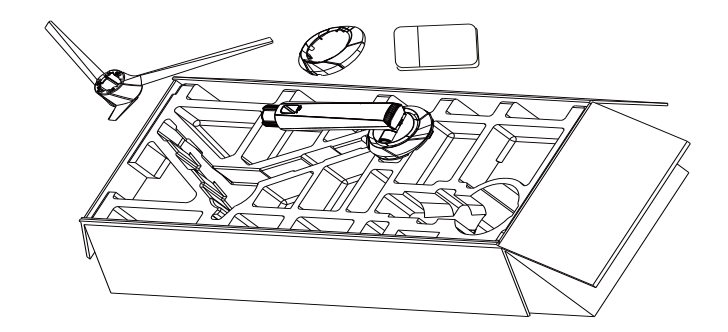

2. カートン箱から上側の EPS を取り出し、スタンドアセンブリの穴を開け ます。

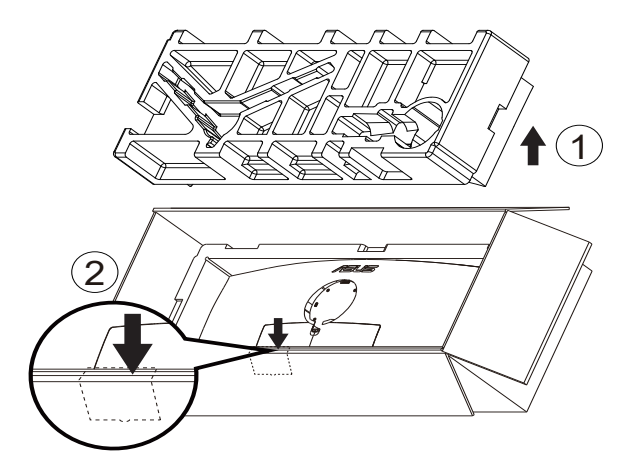

- 3. カートン箱から上側の EPS を取り出し、スタンドアセンブリの穴を開け ます。次に、アームをディスプレイに挿入します。
	- 3.1 アームを取り付けます。
	- 3.2 付属ネジを締めます。
	- 3.2 VESA カバーを取り付けます。

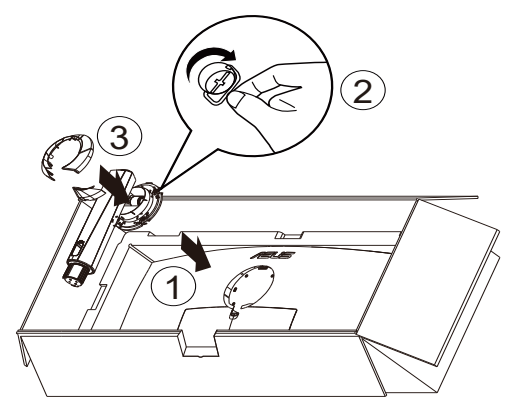

4. 付属のネジを締めてベースをアームに固定します。

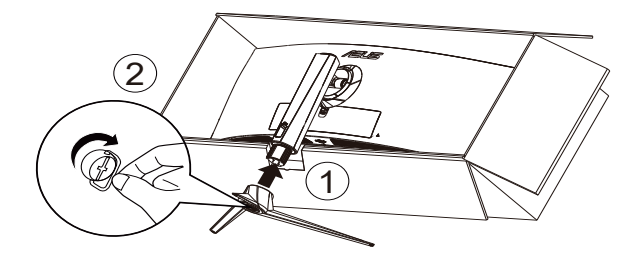

5. モニターと一緒に梱包を持ち上げ、モニターのベースを平らな床または 机の上に安全に立ててください。最後に、EPSと段ボール箱を取り外して ください。

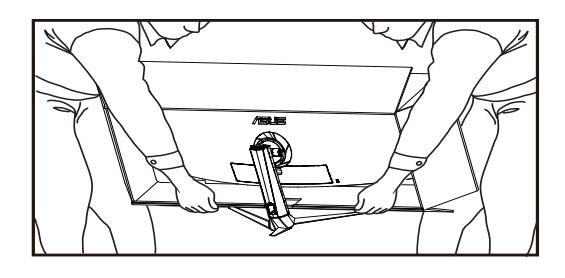

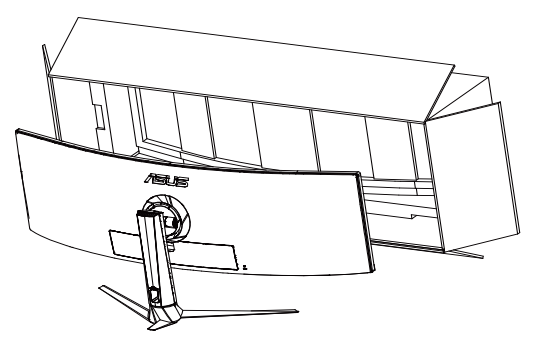

- **1.4 ケーブル接続**
- **1.4.1 液晶ディスプレイの背面**

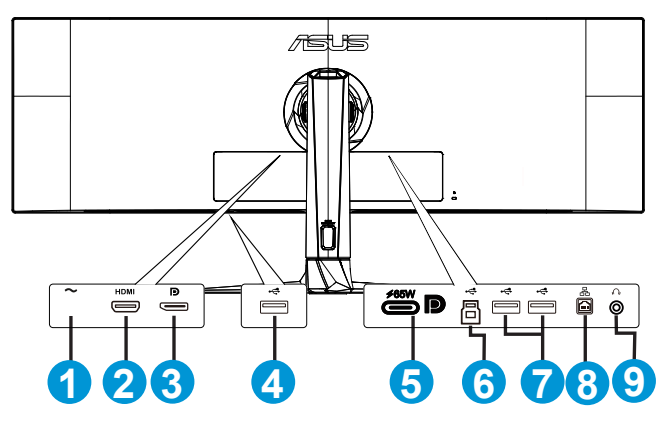

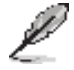

「重要:本製品付属のACアダプターおよび/または電源コード以 外で本機に電力 を供給しないでください。 付属のACアダプターおよび/または電源コードを他の製品に使 用しないでくださ い。故障・事故の原因となります。」

- 1. 電源
- 2. HDMI ポート
- 3. DisplayPort
- 4. USB タイプ A
- 5. USB3.2 Gen 1 タイプ C ポート
- 6. USB3.2 Gen 1 アップストリームポート
- 7. USB タイプ A
- 8. RJ45 ポート
- 9. イヤホン端子

# **1.5 ディスプレイ各部の説明**

## **1.5.1 前面/側面図**

ディスプレイ下部のコントロールボタンを使用して、モニター設定を調整しま す。

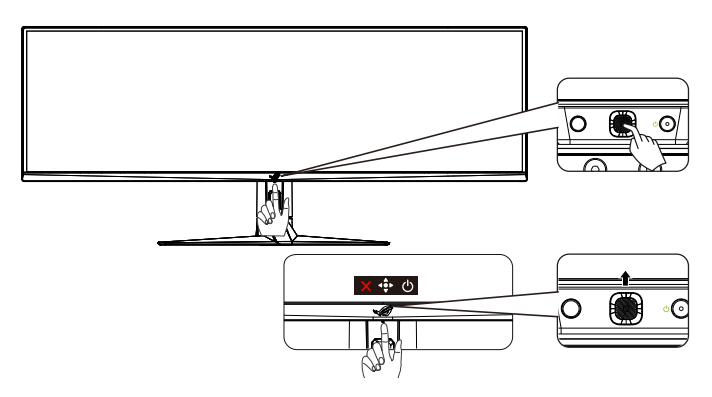

1. 電源インジケータ: 電源インジケータの色は、下の表のように定義されています。

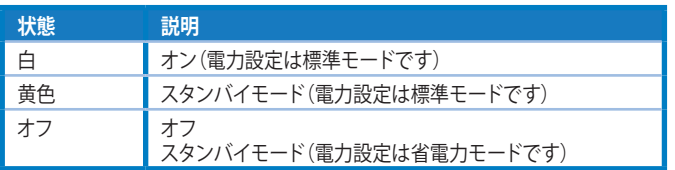

- 2. 心 電源ボタン:
	- ディスプレイ電源のオフを切り替えるにはこのボタンを押します。デ ィスプレイ電源のオンを切り替えるにはキーを押します。
- 3. (5ウェイ)ボタン:
	- OSD メニューを開くにはこのボタンを押します。
	- 値を増やす/減らすか、選択を上/下/左/右に動かします。
- 4. X クローズボタン
	- OSDメニューを終了します。

# **2.1 ディスプレイの調整**

- 快適にご使用いただくために、ディスプレイに向かったときに画面がよく 見える角度に調節しておくことをお勧めします。
- 角度を変える際は、ディスプレイが落ちないようにスタンド部を押さえな がらおこなってください。
- ディスプレイの角度は+20˚~-5˚の間で調節可能です。ディスプレイを回 転させる前に、ディスプレイを一番上の位置まで持ち上げてから、最大限 に押し戻してください。

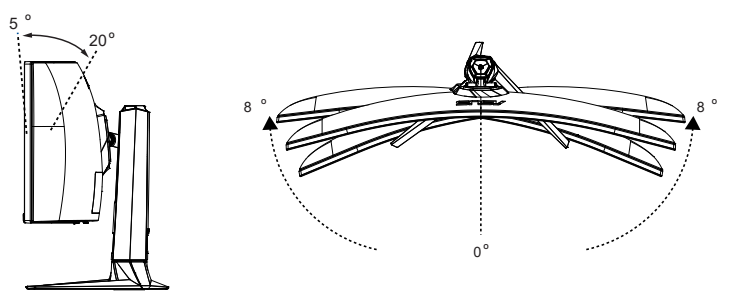

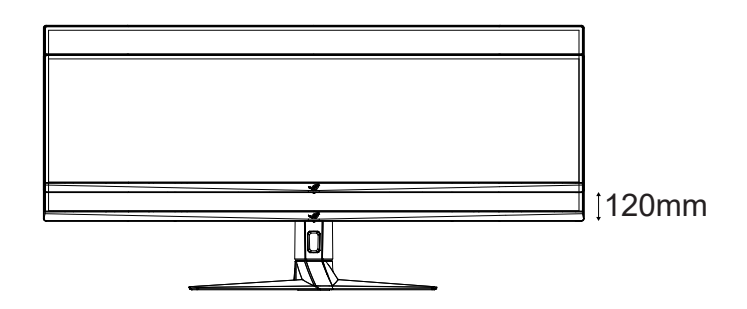

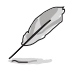

視角を調整する間ディスプレイが微かに振動するのは異常なこと ではありません。

**2.2 外形寸法**

単位:mm [ インチ ]  $[inch]$ 

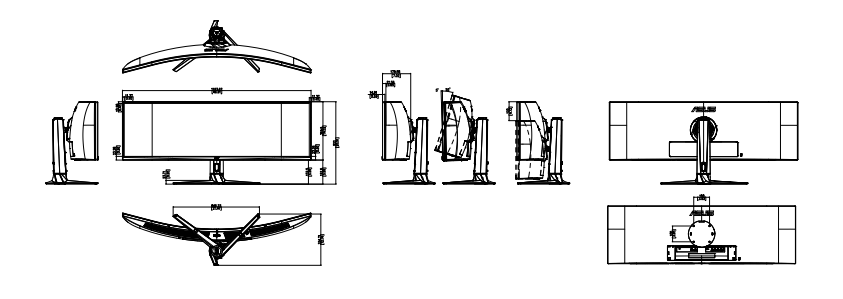

# **2.3 ディスプレイの電源を入れる**

ディスプレイの 心 ボタンを押してディスプレイをオンにすることもできます。 電源インジケータ機能が有効で、入力ソースが検出されると、電源 LED が白 く点灯し、ディスプレイの電源がオンになっていることを示します。

省電力モードでは、電源 LED は点灯しません。

**3.1 画面(OSD)メニュー**

## **3.1.1 設定方法**

ディスプレイのコントロールボタンを使用して、メニュー内を移動し、調整を行うことが できます。

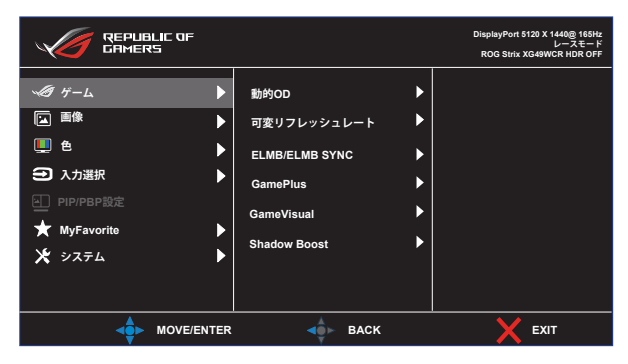

## **3.1.2 OSD機能の概要**

**1. ゲーム**

ゲームの設定を構成します。

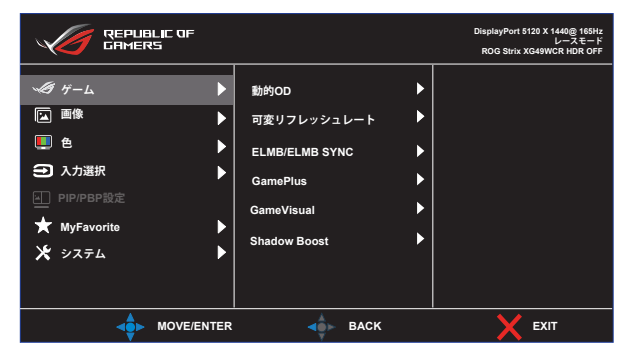

**• 動的OD:**Adaptive-Sync 対応のグラフィックスソースで、一般的なコ ンテンツフレームレートに基づいてリフレッシュレートを動的に調整 することを可能にします。電力効率に優れ、映像のカクツキがなく、デ ィスプレイ更新の待ち時間が少なくなります。

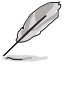

• サポートされている GPU、最小 PC システム、およびド ライバーの要件については、GPU の製造元にお問い 合わせください。

- **可変リフレッシュレート:**Adaptive-Sync 対応のグラフィックスソース で、一般的なコンテンツフレームレートに基づいてリフレッシュレー トを動的に調整することを可能にします。電力効率に優れ、映像のカ クツキがなく、ディスプレイ更新の待ち時間が少なくなります。
- **ElMB/ELMB SYNC:**チェックを入れて、画面上のオブジェクトが速 く動いている場合、モーションブラーを減らし、ゴースト部分を最小 限に抑えます。入力垂直周波数が85Hz未満の場合、ELMBは無効で す。可変リフレッシュレートがオンの場合、ELMB SYNC がサポート されます。

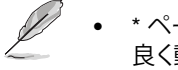

• \* ペースの速いゲームに最適で、85Hz を超えるとより 良く動作します

- **GamePlus:**ゲーム環境を構成します。
- **GameVisual:**画像モードを選択します。
- **Shadow Boost**:ディスプレイのガンマカーブを調整して、画像のダ ークトーンを豊かにし、暗いシーンやオブジェクトを見つけやすくし ます。

### **2. 画像**

画像設定を構成します。

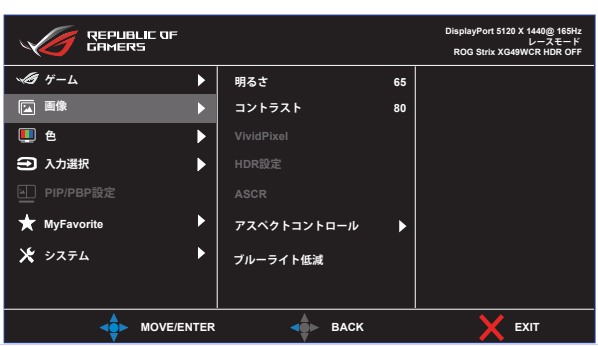

- **明るさ**:明るさレベルを調整します。
- **コントラスト**:コントラストレベルを調整します。
- **VividPixel**:表示された画像の輪郭を強調し、画面上で高品質の画 像を生成します。
- **HDR 設定:**HDR モードを ASUS Gaming HDR、ASUS Cinema HDR、またはコンソール HDR に設定します。輝度調整可能機能を有 効にすると、HDR の明るさを調整できます。
- **ASCR:オン**または**オフ**を選択して、ダイナミックコントラスト比機能 を有効化/無効化します。
- **アスペクトコントロール**:アスペクト比を**フル画面、縦横比固定、 1:1、24 インチ W (16:9)、27 インチ W (16:9)、34 インチ W (21:9)** に 調整します。
- **ブルーライト低減:**LED バックライトから発せられるブルーライトの エネルギーレベルを調整します。

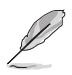

縦横比固定を選択すると、入力ソースの元のアスペクト比に従っ て画像が表示されます。

- ブルーライト低減が有効になると、レースモードの初期設定が自 動的にインポートされます。
- レベル 1 ~ レベル 3 の間では、明るさ機能をユーザーが設定で きます。
- レベル 4 が最適な設定です。TUV 低ブルーライト認定に準拠し ます。ユーザーは明るさ機能を設定できません。

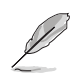

以下を参照し、眼の緊張を緩和してください。

- 長時間作業している場合、しばらくの間、ディスプレイから離れて ください。1 時間コンピュータで連続して作業したら、短い休み (5 分以上) を取ることが推奨されます。短い休み時間を頻繁に取る ことは、長い休み時間を 1 回取ることより効果があります。
- 眼の緊張と乾きを最小限に抑えるために、ときどき遠くの物体を 見つめて眼を休めてください。
- 眼の運動は眼の緊張緩和に役立ちます。次の運動を頻繁に行っ てください。眼の疲れが取れない場合、医師にご相談ください。眼 の運動:(1) 上下に繰り返し視点を移動します。 (2) ゆっくり眼を 回します。 (3) 視線を斜めに動かします。
- 強いブルーライトは疲れ目や加齢黄斑変性 (AMD) の原因にな る可能性があります。ブルーライト低減は有害なブルーライトを 最大 70% 減らし、コンピュータービジョン症候群 (CVS) 予防に なります。

**3. 色**

この機能では、好みの画像カラーを選択します。

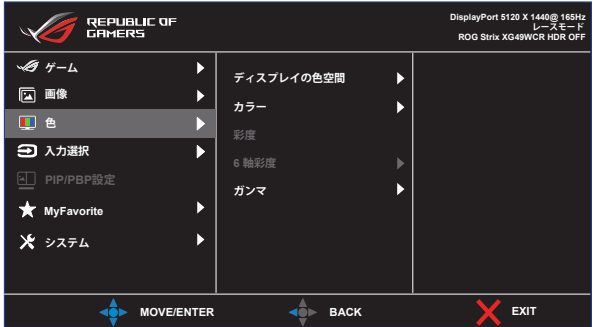

- **ディスプレイの色空間**:色空間を sRGB、DCI-P3、色域拡大から選択 します。
- **カラー**:3 つのプリセット カラー モード (**6500K、7500K、9300K**) と **ユーザー**モードが含まれています。
- **彩度**:0~100の範囲で調整可能です。
- **6軸彩度**:赤/緑/青/C/M/Y 彩度を設定します。範囲は 0 ~ 100 です。
- **ガンマ**:1.8、2.0、2.2、2.4、2.6 を含む 5 つのガンマモードが含まれて います。

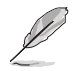

• ユーザーモードでは、赤、緑、青の色みのユーザー設定が可能で す。0~100の範囲で調整します。

### **4. 入力選択**

目的の入力ソースを選択し、自動入力検出機能のオンとオフを切り替え ます。自動入力検出機能が無効の場合、ディスプレイ入力ソースは自動 的に切り替わりません。

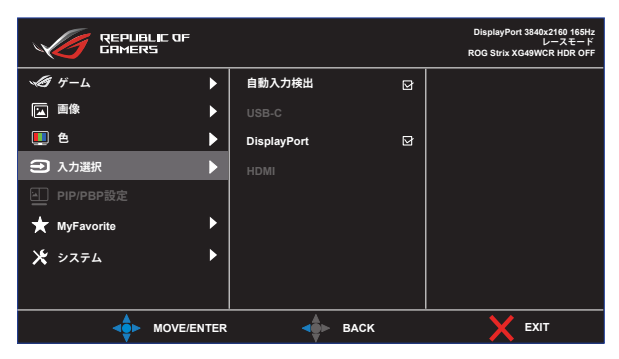

#### **5. PIP/PBP設定**

PIP/PBP 設定により、任意のビデオソースから接続されているサブウィ ンドウを開くことができます。

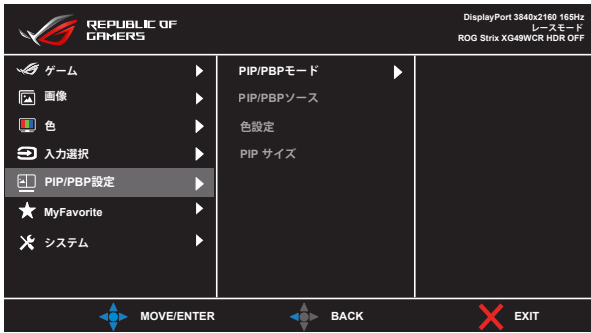

- **PIP/PBPモード**:PIP、PBP を選択するか、オフに切り替えます。
- **PIP/PBPソース**:ビデオ入力ソースを「USB-C、DisplayPort、HDMI」 から選択します。
- **色設定**:各 PIP/PBP ウィンドウに GameVisual モードを設定します。
- **PIP サイズ**:PIPサイズを「小さい」、「中」、「大きい」のいずれかに調 節します。

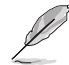

• 可変リフレッシュレートと HDR 機能を無効にして、PIP/PBP 機 能を有効にします。

**6. スマート KVM セットアップ**

スマート KVM 機能を使用して、2 台のコンピュータを簡単に接続できま す。次の手順に従ってディスプレイ接続を設定し、そのアプリケーション を開始します。

• ディスプレイの一端 (USB-C および DP+USB-B) または (USB-C お よび HDMI+USB-B) を、接続している 2 台のコンピュータのうちの 1台に接続します。

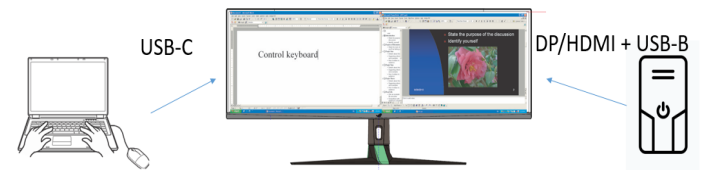

• OSD を使用し、ディスプレイを PBP モードに切り替える 注意: \* PBP ソースの 1 つは USB-C である必要があります。そうしないと スマート KVM は起動しません。 \* 可変リフレッシュレートと HDR 機能を無効にして、PBP 機能を有

効にします。

- Windows では自動再生オプションの選択を求められる場合がありま す。「SmartKVM.exe を実行」オプションをクリックします。
- スマート KVM アプリを右クリックし、デバイスのソースを識別するた めに各コンピュータの場所を指定します。
- 画面右下に「スマート KVM が接続されました」というポップアウトメ ッセージが表示され、スマート KVM アプリケーションを実行する準 備が整いました。

### **キーボードとマウスの共有**

カーソルの位置とキーボードの使用を別のコンピュータに切り替えます。

### **ファイル共有**

キーボードとマウスの共有機能を使用して、2 台のコンピュータ間でファ イルを簡単に共有できます。ファイルやフォルダーをドラッグ アンドドロ ップするだけで、2 台のコンピュータ間でファイルを転送できます。

### **7. MyFavorite**

ショートカットボタンに機能を割り当てたり、現在のシステム構成を保存 したり、システム構成を復元したりします。

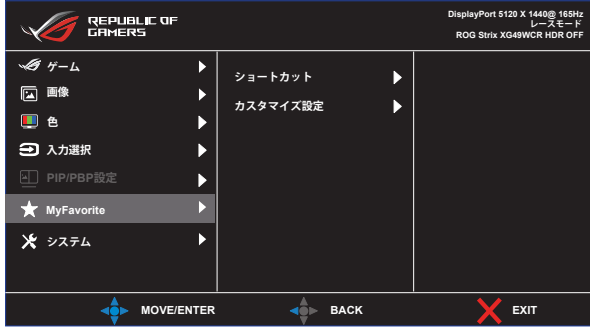

- **ショートカット:**指定したショートカットボタンに機能を割り当てます。
- **カスタマイズ設定:**ディスプレイのすべての設定を読み込みます/保 存します。

**8. システム**

システム設定を調整します。

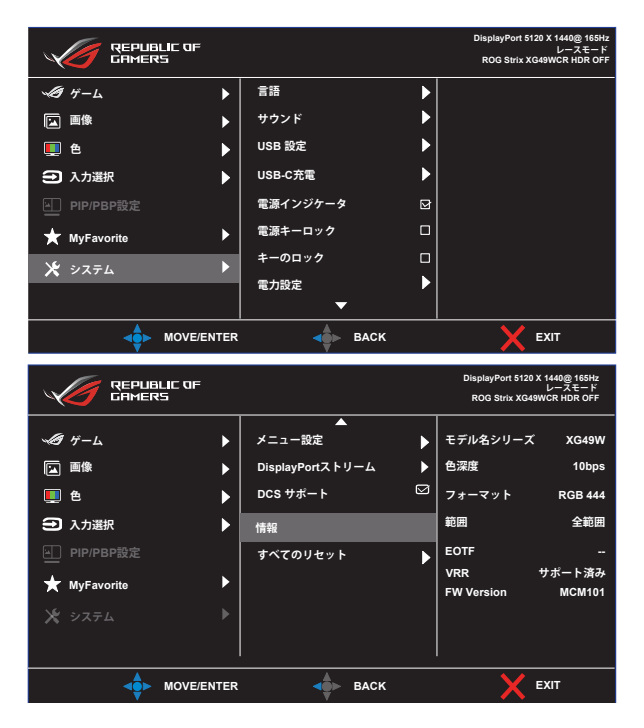

- **言語:**メニュー言語を選択します。以下の選択肢があります:**英語**、**フ ランス語**、**ドイツ語**、**スペイン語**、**イタリア語**、**オランダ語**、**ロシア語**、**ポ ーランド語、チェコ語、クロアチア語、ハンガリー語、ルーマニア語、ポル トガル語、トルコ語、簡体字中国語、繁体字中国語、日本語、韓国語、ペ ルシャ語、タイ語、インドネシア語**、**ウクライナ語。**
- **サウンド:**サウンドに関する設定を行います。
	- **ボリューム:**ボリュームレベルを調整します。
	- **ミュート:**ミュート機能を有効/無効にします。
	- **音源:**ディスプレイの音声がどの音源から来るかを選択します。
- **USB 設定:**スタンバイ時のスマート KVM、KVM、タイプC 帯域 幅、USB ハブの可用性を設定します。
- **USB-C 充電:**充電電力を 65 W または 90 W に設定します。90W を 選択すると、USB ハブがオフになります。
- **電源インジケータ:**電源 LED インジケータをオン/オフにします。
- **電源キーロック:**電源キーを無効/有効にします。
- **キーのロック:**この機能を有効にすると、すべての機能キーが無効に なります。**ナビゲーション**ボタンを 5 秒以上押し続けると、キーロック 機能が解除されます。
- **電力設定:**電力設定モードを選択します。 設定が**標準モード**に設定されている場合、消費電力が高くなる可能 性があります。一方、設定が**省電力モード**に設定されている場合、輝 度パフォーマンスが制限される場合があります。

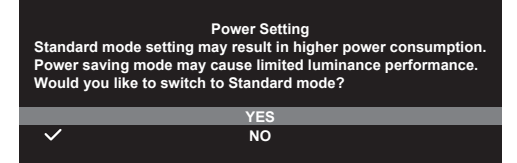

- **メニュー設定:**メニュー関連の設定を行います。
	- メニュー位置:メニューの位置を設定します。
	- メニュータイムアウト:メニュータイムアウトを調整します。
	- 透明:メニュー背景を不透明から透明までの範囲で調節します。
	- DDC/CI:DDC/CI 機能を有効/無効にします。
- **DisplayPortストリーム:**グラフィックカード DP のバージョンに応じ て、DisplayPort 1.2 または DisplayPort 1.4 を選択します。
- **DSC サポート:**DSC (Display Stream Compression) 機能を有効/無 効にします。
- **情報:**ディスプレイ情報を表示します。
- **すべてのリセット:**すべての設定を工場出荷時のデフォルトモードに 戻すには、「はい」を選択します。

# **3.2 仕様**

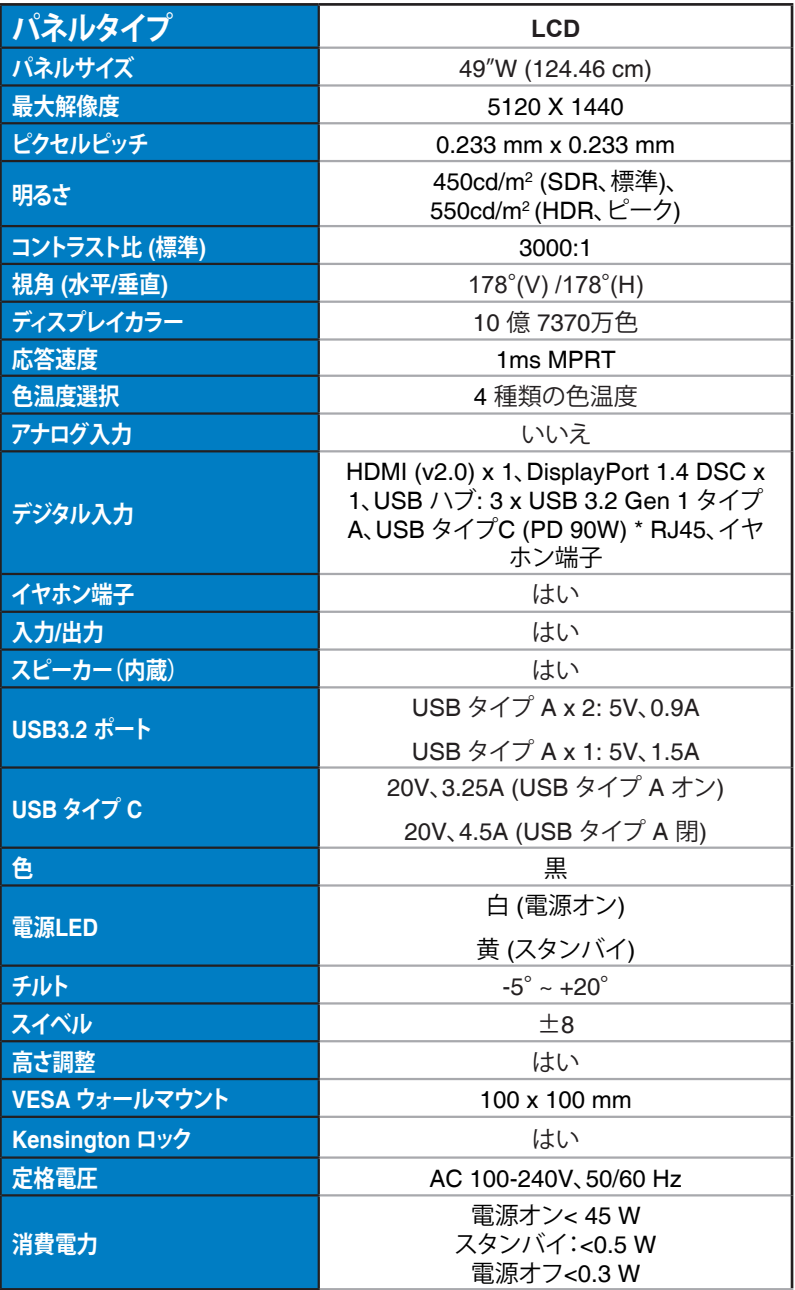

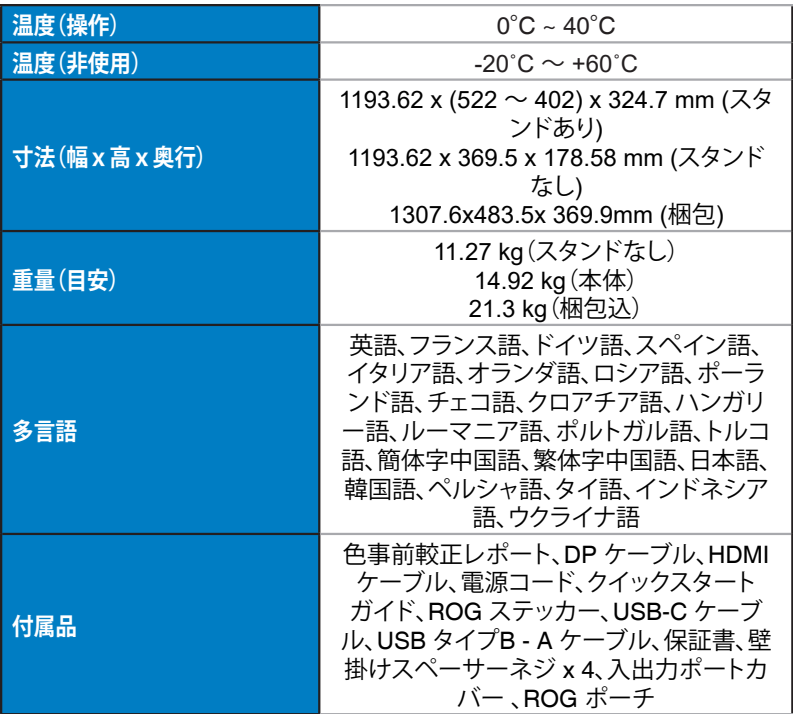

\* 仕様は予告なしに変更される場合があります。 \* USB 機能と HDR が無効な場合は PD 90Wです。

# **3.3 トラブルシューティング(FAQ)**

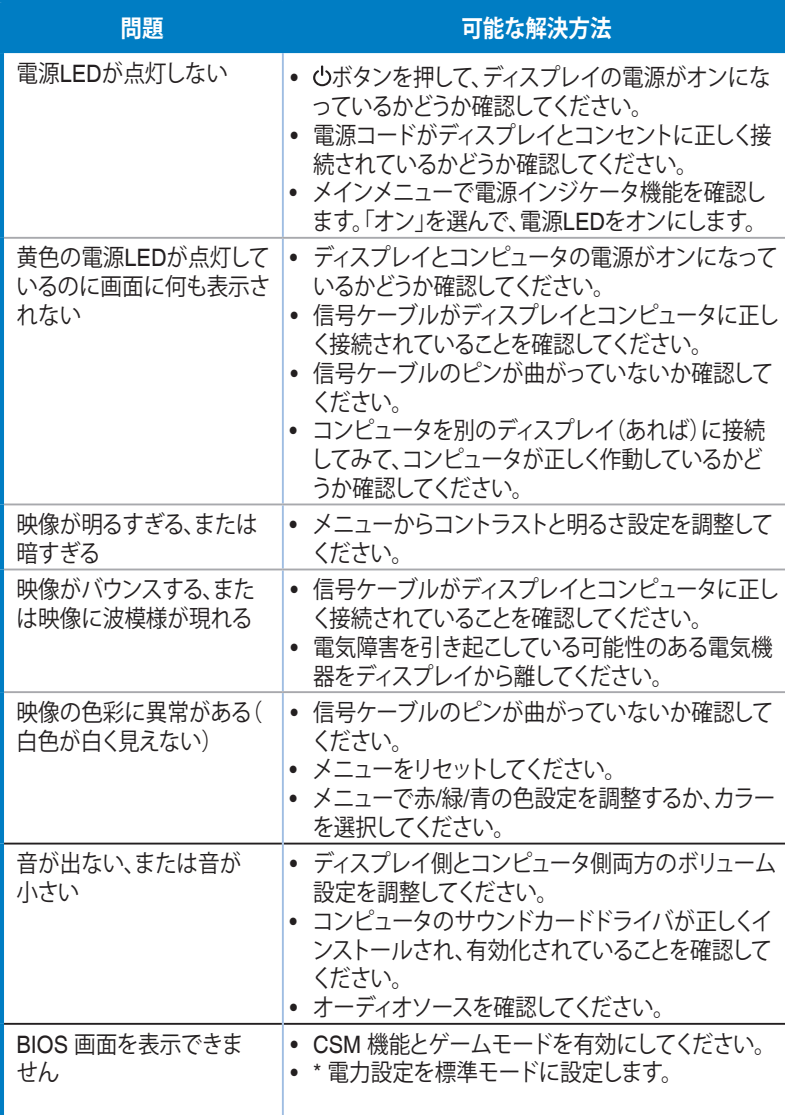

# **3.4 対応タイミング一覧**

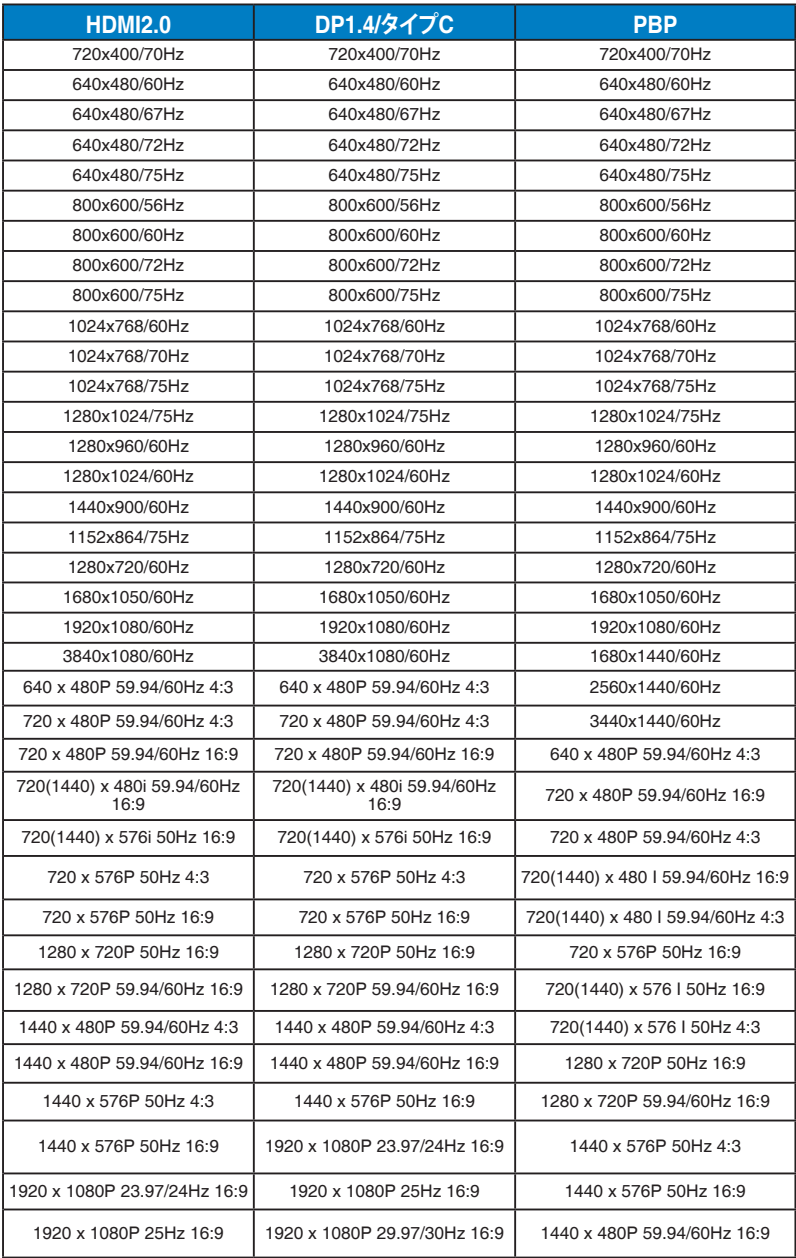

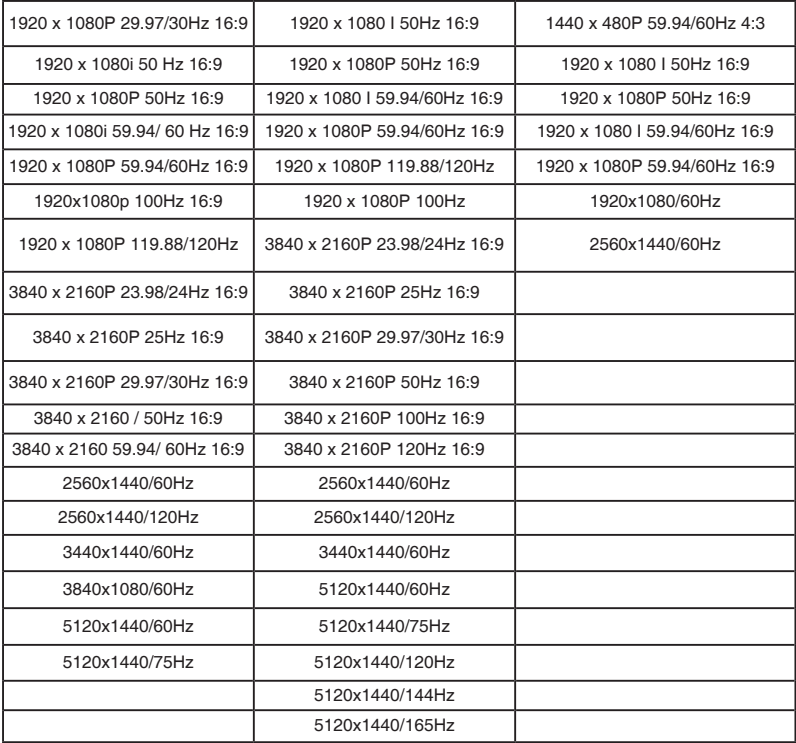

### **\* 上記リストに記載されていないモードはサポートされていない可能性があり ます。最適な解像度を得るために、リストに記載されているモードをお選びに なることを推奨します。**

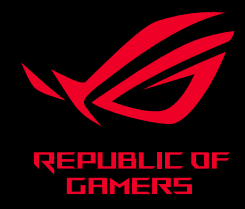

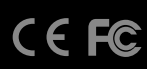